# **EN7-S02T**

**Über dieses** 

## **Schnellstart-Anleitung**

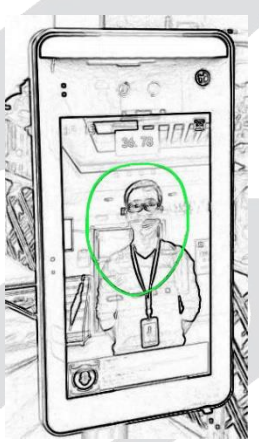

Bitte lesen Sie die Kurzanleitung vor der Verwendung des Produkts sorgfältig durch und bewahren Sie sie auf.

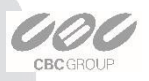

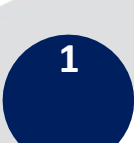

#### **Über dieses Handbuch**

Verwenden Sie dieses Handbuch als Leitfaden. Die Fotos, Grafiken, Symbole usw. in diesem Handbuch dienen nur zu Erklärungszwecken und können von den spezifischen Produkten abweichen.

Dieses Handbuch kann zu einem späteren Zeitpunkt aufgrund von Produkt-Upgrades oder anderen Anforderungen aktualisiert werden. Für die neueste Version wenden Sie sich bitte an den Kundendienst.

#### **Erklärung der Verantwortung**

Soweit gesetzlich zulässig, wird das in diesem Handbuch beschriebene Produkt (Hardware, Software, Firmware... eingeschlossen) ohne Mängelgewähr zur Verfügung gestellt. Wir geben keine ausdrücklichen oder stillschweigenden Garantien, einschließlich, aber nicht beschränkt auf seine Marktfähigkeit,<br>Qualität, Zufriedenheit, besondere Zweckbestimmung, Zweckbestimmung, Nichtverletzung der Rechte Dritter; wir übernehmen keine<br>Verantwortung für besondere, zusätzliche, zufällige oder Verantwortung für besondere, zusätzliche, zufällige oder indirekte Schäden, die durch die Verwendung unseres Handbuchs oder Produkts verursacht werden, einschließlich, aber nicht beschränkt auf Schäden durch kommerziellen Gewinnverlust, Datums- oder Dateiverlust.

Was das Produkt mit Internetzugang betrifft, so erfolgt die Verwendung des Produkts vollständig auf eigenes Risiko. Unser Unternehmen übernimmt keine Verantwortung für anormalen Betrieb, Datenschutzverletzungen oder andere Schäden, die sich<br>aus Cyberattack-Hackerangriffen. Vireninspektionen oder aus Cyberattack-Hackerangriffen, Vireninspektionen oder anderen Internet-Sicherheitsrisiken erge<br>Unternehmen bietet iedoch bei Bedarf rechtzeitigen technischen Support.

Regulatorische Ansätze werden durch die Rechtsprechung beeinflusst. Bevor Sie dieses Produkt verwenden, überprüfen Sie bitte alle relevanten Gesetze in Ihrer Gerichtsbarkeit, um sicherzustellen, dass Ihre Verwendung die geltenden Gesetze bestätigt. Wenn das Produkt zusammen mit illegalen Produkten oder für andere unzulässige Zwecke verwendet wird, wie z.B.<br>die Verletzung von Rechten Dritter. übernimmt das Rechten Dritter, übernimmt das Unternehmen keine Verantwortung.

Im Falle von Konflikten zwischen diesem Handbuch und dem anwendbaren Recht haben die gesetzlichen Bestimmungen Vorrang.

**2**

CRC GROUE

## **Erscheinungsbild der Produkte**

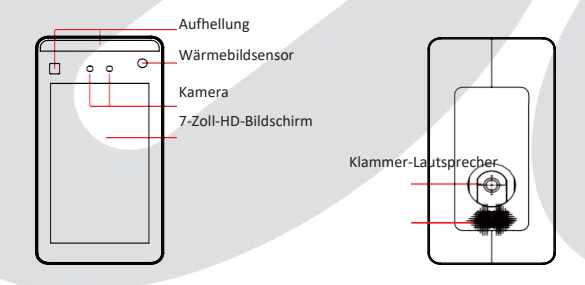

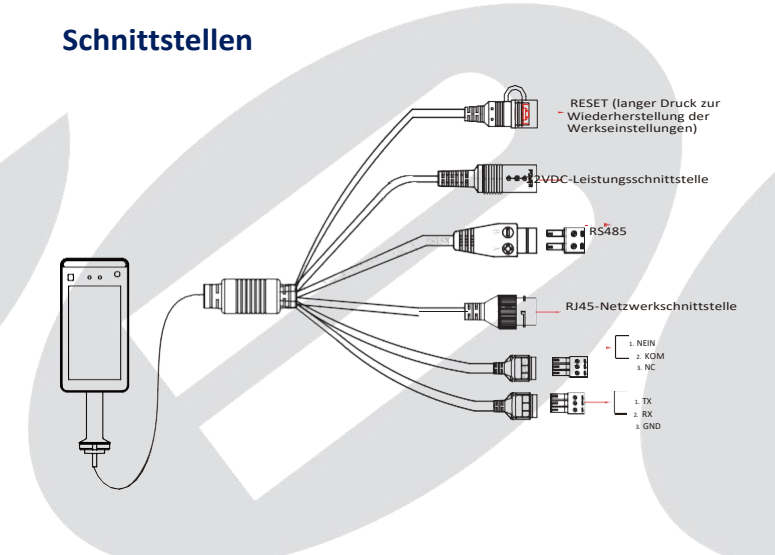

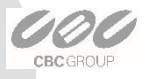

#### **Installation**

Installieren Sie das Gerät am Tor:

Öffnen Sie ein Loch mit einem Durchmesser von D = 35 mm am Tor, und die empfohlene Position ist 1/3 bis 1/4 vom Eingangsende entfernt;

Führen Sie die Gerätehalterung in die Öffnung des Tores ein und befestigen Sie die Gerätemutter von der Innenseite des Tores;

Stellen Sie das Gerät auf einen geeigneten Winkel ein (Winkel zwischen 5°C -15°C vertikal).

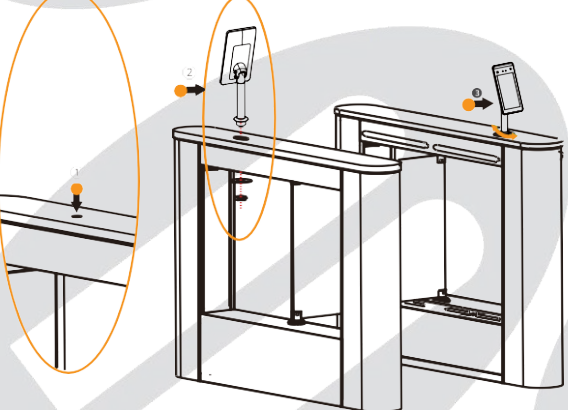

#### **Boot:**

Entsprechend der Einführung der Draht-Schnittstelle verbinden Sie das Gerät mit dem Netzwerk und schalten Sie das Gerät ein.

**Hinweis:** Das Temperaturerfassungssystem muss bei jedem Einschalten des Geräts aufgewärmt werden. Es wird empfohlen, das Gerät für die Gesichtserkennung zu verwenden, nachdem die Worte **"Temperaturfühler intelligentes Lernen" und "Empfohlen für die Verwendung nach dem Aufwärmen!**

**4**

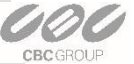

#### **Konfigurieren des Computers**

Die werkseitigen Standardwerte des Geräts sind wie folgt: IP-Adresse: "192.168.1.88" Kennwort:"12345" Anschluss: "7080".

Die IPv4-Adresse des PCs muss sich für den normalen Betrieb im gleichen Netzwerksegment wie die IP-Adresse der IP-Kamera befinden. Spezifische Einstellungen im Fenstersystem können sich auf die folgenden Methoden beziehen:

Schritt 1: Überprüfen Sie die IPv4-Adresse des PCs, klicken Sie auf "Start"/ "Systemsteuerung" / "Netzwerk und Internet" / "Netzwerkund Freigabecenter" / "Lokales Netzwerk" / "Details". Wenn Sie eine IP von 192.168.1.X haben, können Sie das Gerät direkt auf der Plattform hinzufügen. Wenn in diesem Netzwerksegment keine IP-Adresse vorhanden ist, fahren Sie mit Schritt 2 fort, um die IP-Adresse in diesem Netzwerksegment zu erhöhen.

Schritt 2: Klicken Sie auf "Schließen" → "Eigenschaften", doppelklicken Sie auf "Internetprotokoll Version 4 (TCP / IPv4)", klicken Sie auf "Erweitert" → "Hinzufügen" unter der IP-Adresse, geben Sie die gleiche Netzwerksegment-IP wie das Gerät ein (z.B. 192.168.1.165) → "Hinzufügen"  $\rightarrow$  "OK".

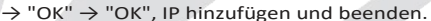

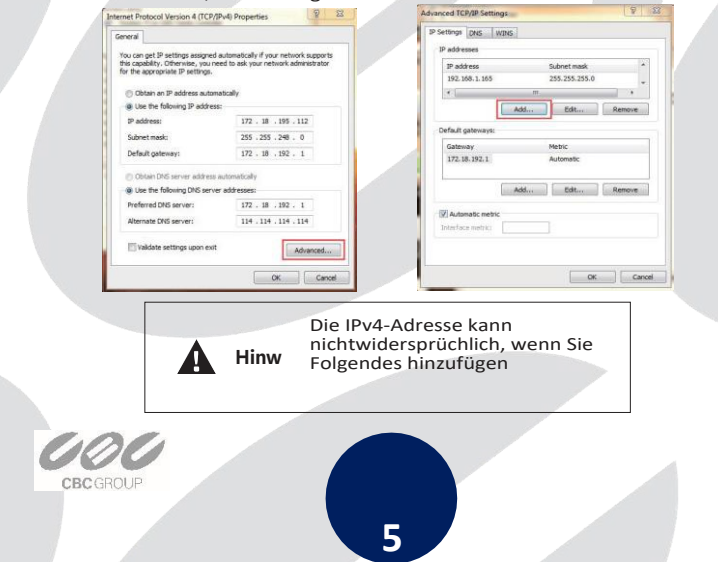

#### **Installation der Plattform**

Schritt 1: Doppelklicken Sie unter dem Windows-Betriebssystem auf "SDP2000\_ VX.X. X.exe", geben Sie das Installationskennwort "123456" ein, klicken Sie auf "Weiter", und folgen Sie den Anweisungen, um die Installation durchzuführen.

SDP2000\_V2.0.8.exe

Schritt 2: Nach Abschluss der Installation wird auf dem Desktop das Symbol für die SDP2000 Server-Plattform angezeigt.

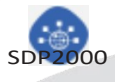

#### **Anmelden**

Schritt 1: Doppelklicken Sie auf den Desktop" ", um die Anmeldeschnittstelle aufzurufen. Google Chrome oder Firefox Browser wird empfohlen).

Für den Zugriff auf die Webschnittstelle von verschiedenen PCs per Webbrowser muss der Port 8686 verwendet werden (http://{ip address}:8686.

Schritt 2: Geben Sie den Benutzernamen "user", das Passwort "123456" oder "admin" oder "admin" ein und klicken Sie auf "Login", um sich bei der LAN-Plattform anzumelden.

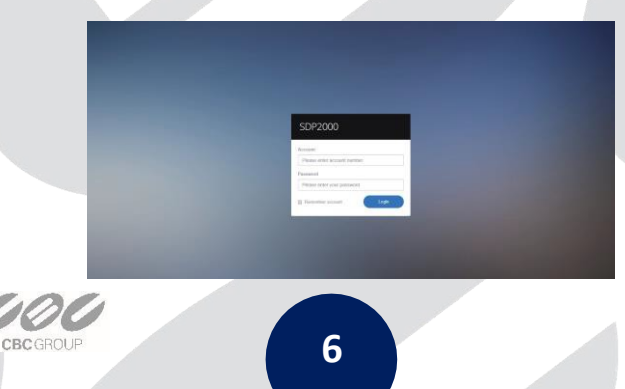

## **Gerät hinzufügen**

Schritt 1: Nachdem Sie sich bei der Plattform angemeldet haben, markieren Sie "Gerät" auf der linken Seite von SDP2000 und klicken Sie auf "Gerät scannen".

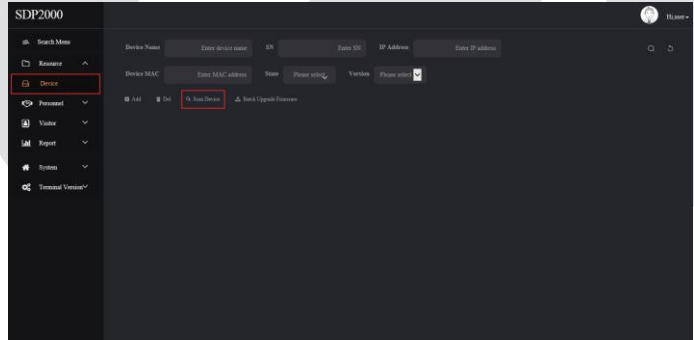

 $\bigoplus$  Schritt 2: Klicken Sie auf Hinzufügen "

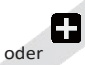

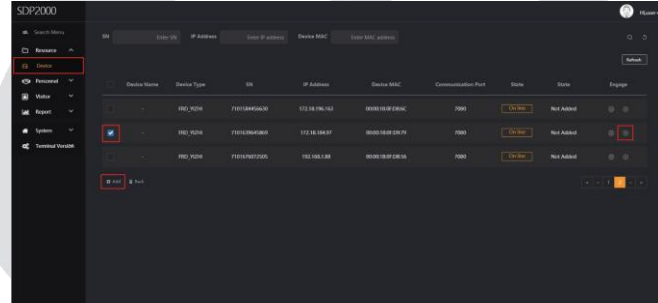

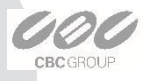

### **Gerätekonfiguration**

Nachdem Sie sich bei der Plattform angemeldet haben, markieren Sie "Gerät --Grundparameter" und wählen Sie den Bereich als "Bereich 1". Sie konfigurieren auch andere Parameter, wie z.B. Netzwerk, Identifikationsparameter des Geräts sowie Galerieansicht, Löschen des Geräts usw.

Einstellung der Temperaturmessung:

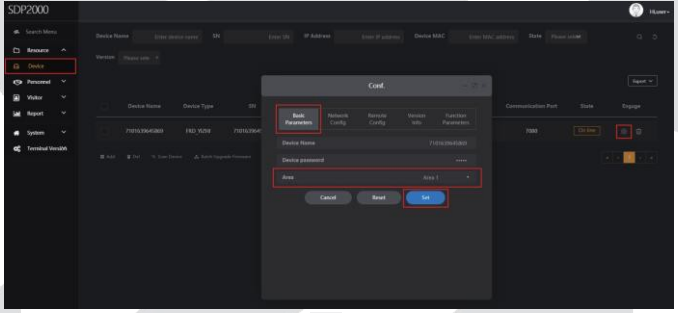

Klicken Sie auf der Oberfläche auf  $\{^\infty\}$  -Funktionsparameter", aktivieren Sie "Temperaturprüfung", stellen Sie "Alarmtemperatur" ein und klicken Sie auf "Einstellen", um die Einrichtung abzuschließen.

**Hinweis:** "Temperaturprüfung" ist ab Werk standardmäßig als "37.3 ℃" aktiviert.

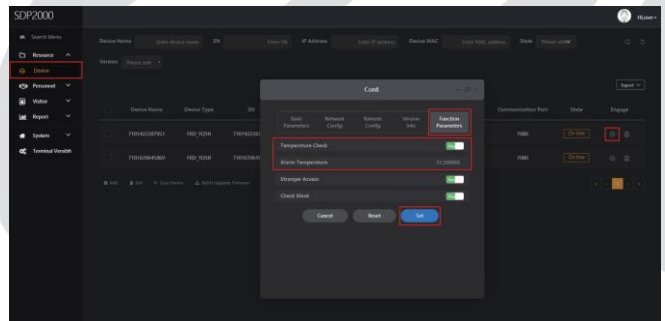

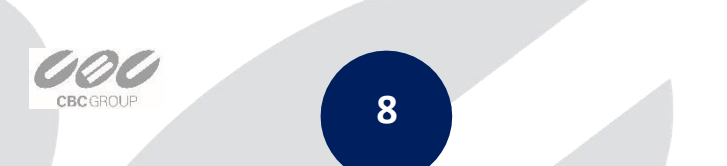

### **Gesichtsbibliothek importieren**

Schritt 1: [Personalbilder in Stapeln importieren] Nach dem Einloggen in die Plattform klicken Sie auf "Personal - Personal - Personalbilder in Stapeln importieren" - Bilder auswählen - "Importieren" und die Bilder werden in das Gerät eingefügt.

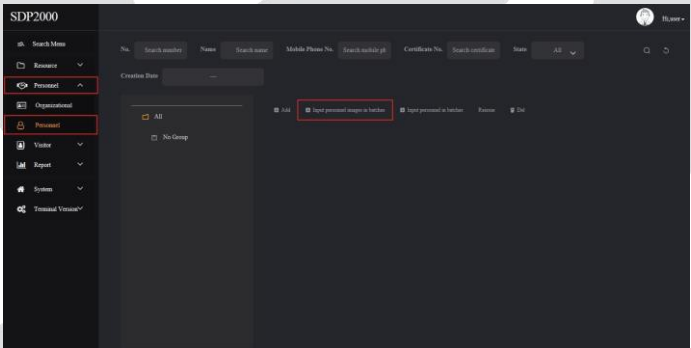

Hinweis: [Personalinformationen in Stapeln verbessern] Beim Import von Bildern in Stapeln müssen die Bilder die folgenden Anforderungen erfüllen:

1. Das Bildnamensformat kann wie folgt eingestellt werden: Name.jpg, Name\_Abteilungsname.jpg,

Name\_Abteilungsname\_Personalnummer.jpg (der Abteilungsname muss im System vorhanden sein; die Personalnummer muss eindeutig sein).

2. Stellen Sie ein klares Gesichtsbild sicher, und die Gesamtgröße muss unter 80M liegen.

Schritt 2: Klicken Sie auf "Personal in Stapeln importieren - Vorlagen", laden Sie "Vorlagen" herunter, geben Sie die dem Namen des Personalbildes entsprechenden Personalinformationen in die Vorlage ein, speichern Sie die Vorlage nach dem Einfügen, klicken Sie auf "Datei importieren" und importieren Sie die gespeicherte Personalinformationstabellen-Plattform.

**9**

Schritt 3: Nachdem die Galerie in das Gerät eingebaut ist, kann es Gesichtserkennung und Temperaturmessung realisieren.

**CBCGROUP** 

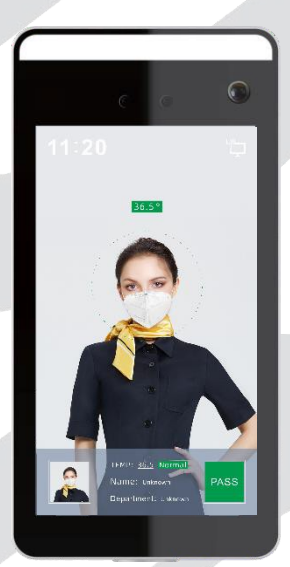

**Um die Genauigkeit der Temperaturmessung zu gewährleisten, befolgen Sie bitte die folgenden Schritte:**

Das Temperaturerfassungssystem muss etwa 5 Minuten vor der Arbeit laufen, wenn das Gerät eingeschaltet wurde.

Abstand zur Temperaturmessung: 0,5m -1,0m, 0,75m ist am besten, es wird empfohlen, das Prüfzeichen auf den Boden zu kleben.

Bei der Temperaturmessung befestigen Sie das Gerät und die Stirnfläche direkt am Gesichtsrahmen.

Lassen Sie sich bei der Temperaturmessung nicht durch Hindernisse auf der Stirn behindern.

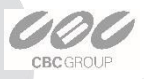

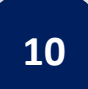